# **ACER Online Test Application (TestApp)** Instructions

## Contents

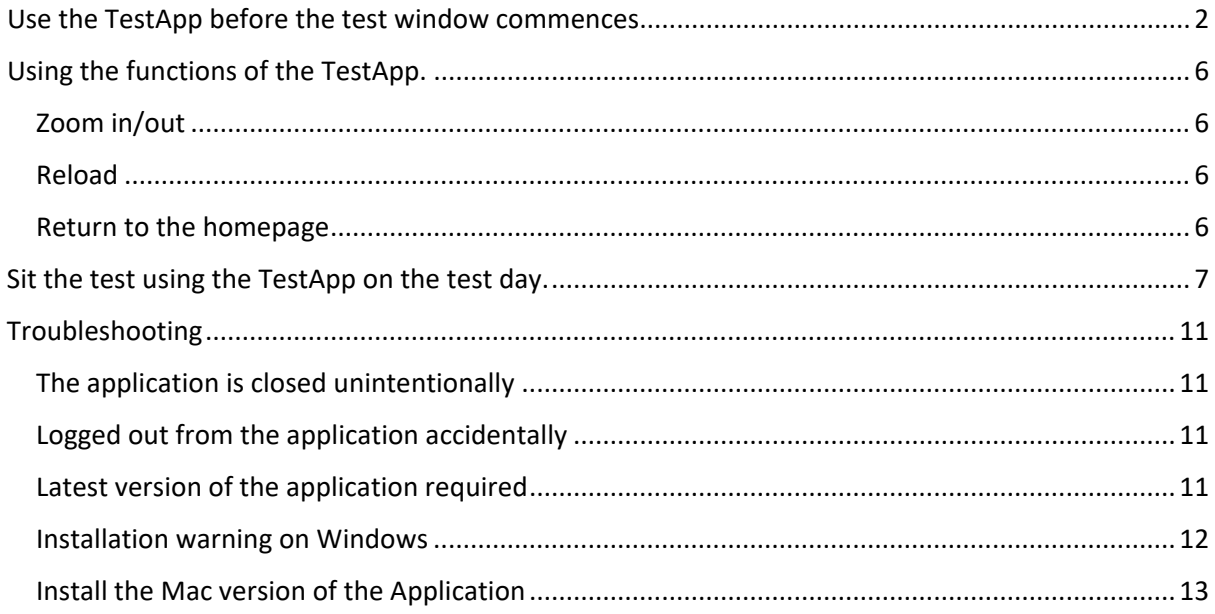

## <span id="page-1-0"></span>Use the TestApp before the test window commences.

Once you have registered for the test, you are advised to log into the TestApp to try the online practice materials for the test and familiarise yourself with both the TestApp and the ACER online test platform.

1. You will see the following page when you start the TestApp. You may close the application now if you have not registered to sit the test.

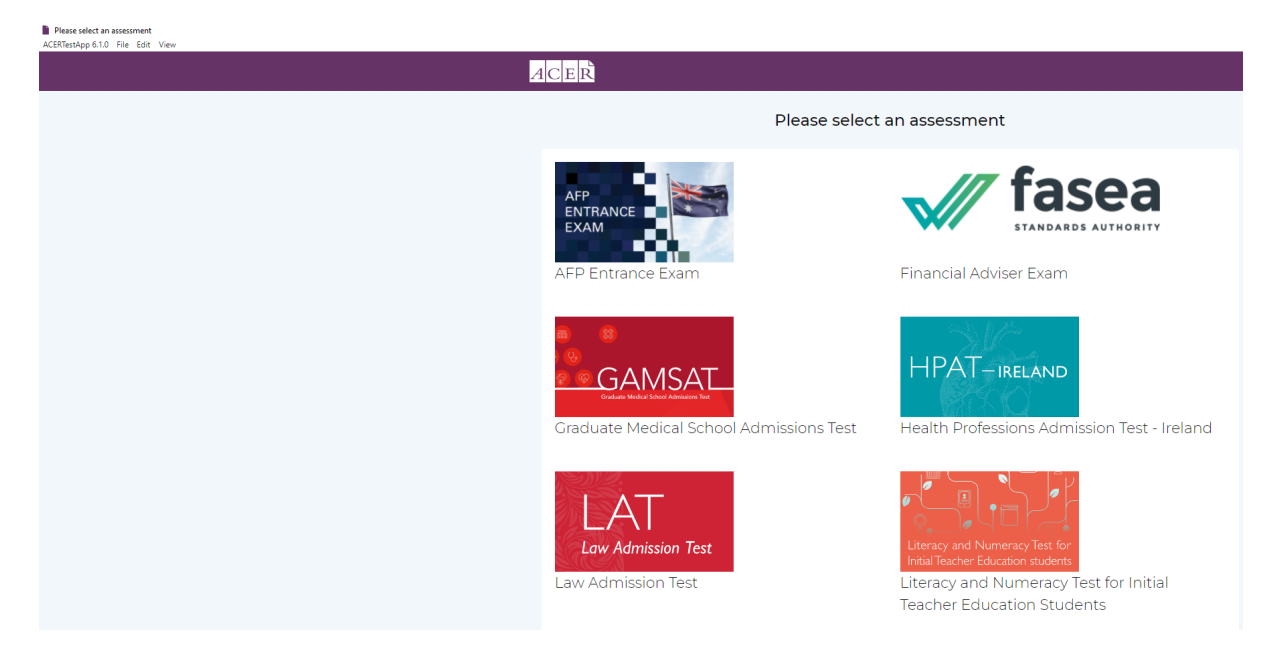

2. Click on the Literacy and Numeracy Test for Initial Teacher Education Students icon. You will see the following page.

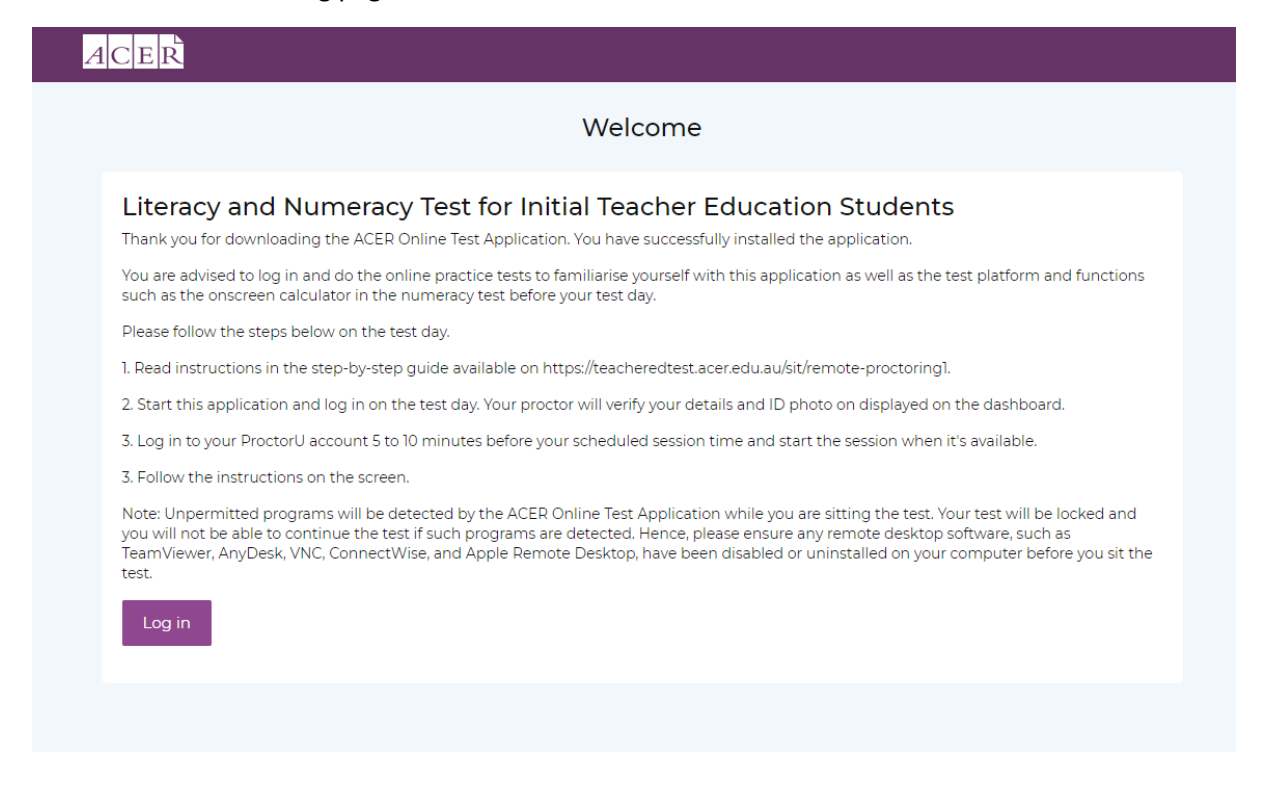

3. Click on the Log in button. You will see the following page.

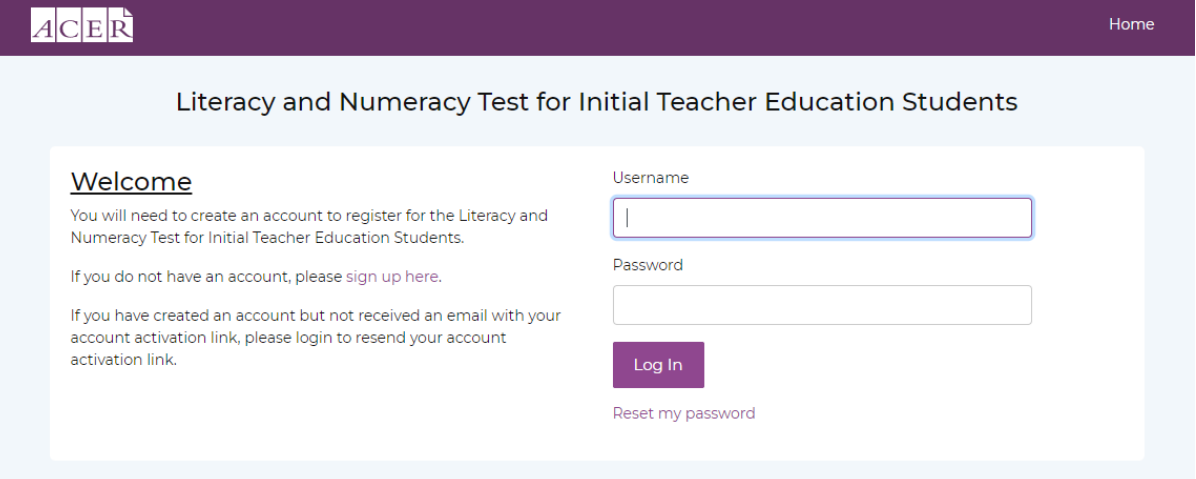

4. Log in using your ACER candidate account. You will see the following page.

Literacy and Numeracy Test for Initial Teacher Education Students Registration

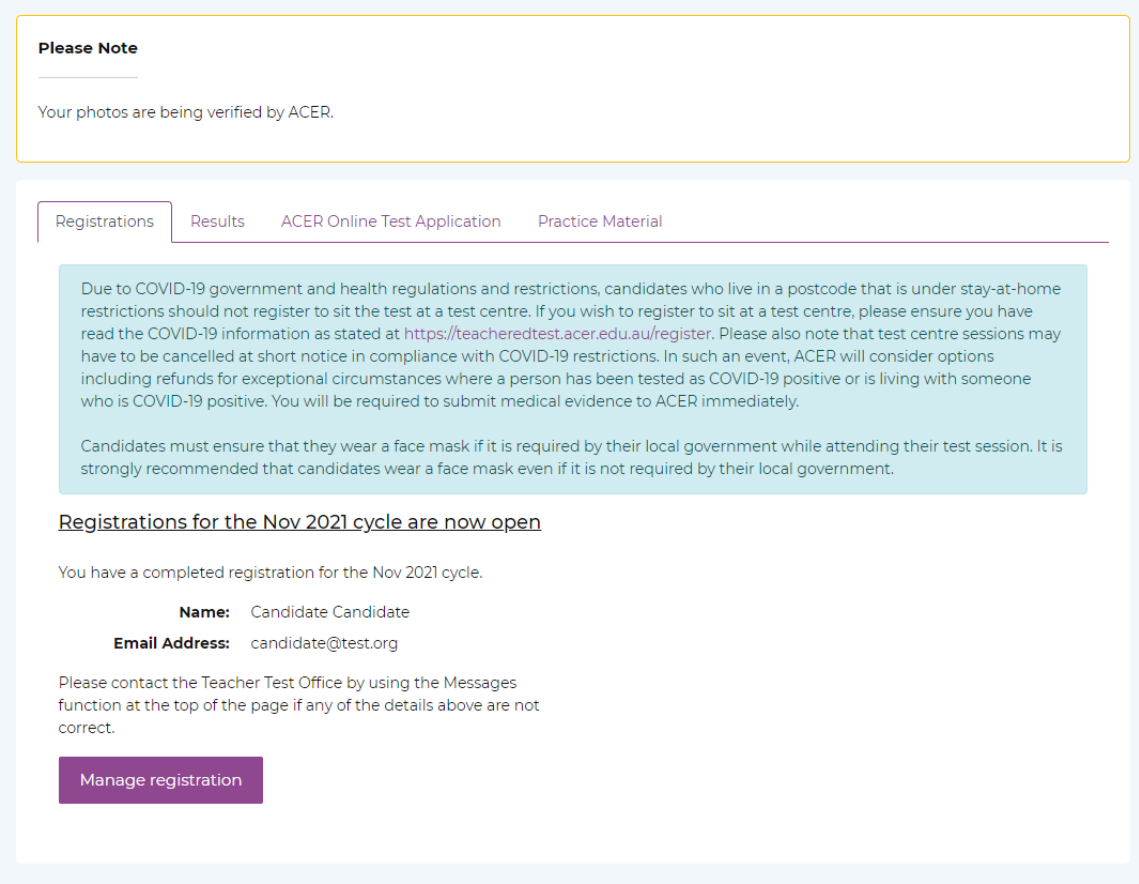

5. Click on the Practice Material tab. You will see the following page.

Literacy and Numeracy Test for Initial Teacher Education Students Registration

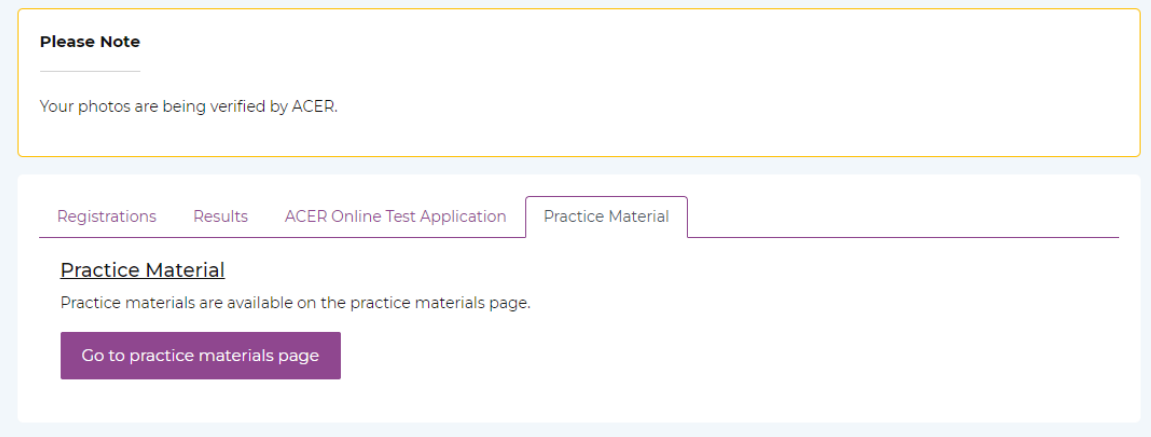

6. Click on the Go to practice materials page button. You will see the following page.

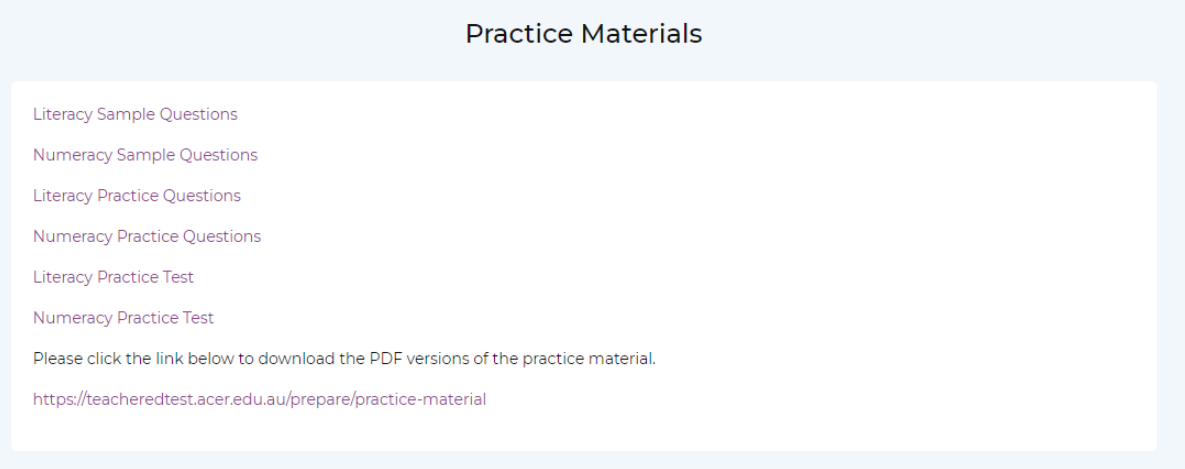

7. Click on any of the practice tests to do the test.

# <span id="page-5-0"></span>Using the functions of the TestApp.

## <span id="page-5-1"></span>Zoom in/out

You can use Ctrl+Shift+=/Ctrl+- or click on View on the menu bar, followed by clicking Zoom In/Zoom Out to zoom in/out on any page.

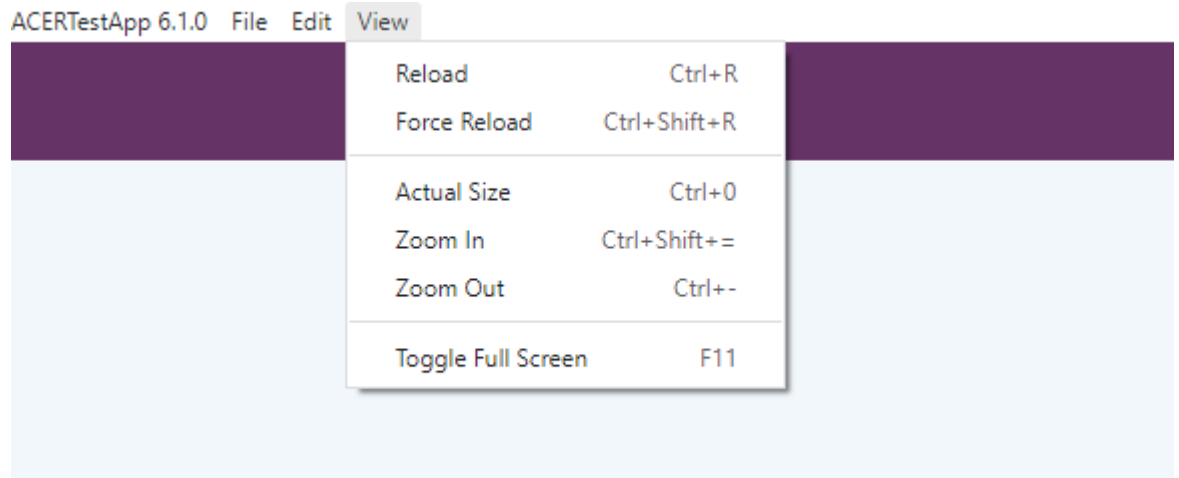

#### <span id="page-5-2"></span>Reload

If a page is not displayed properly, you can use Ctrl+R or click on View on the menu bar, followed by clicking Reload to refresh the page.

## <span id="page-5-3"></span>Return to the homepage

You can go back to the homepage of the TestApp by clicking on ACERTestApp 6.1.0 on the menu bar, followed by clicking Assessment page.

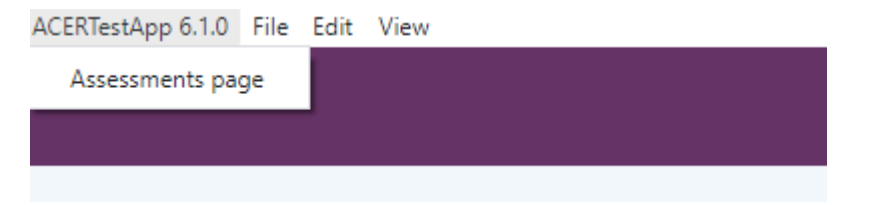

You will see the following alert when you click the Assessment page. Click Yes to continue. When you are sitting the test, your answers are saved automatically to the ACER server during the test.

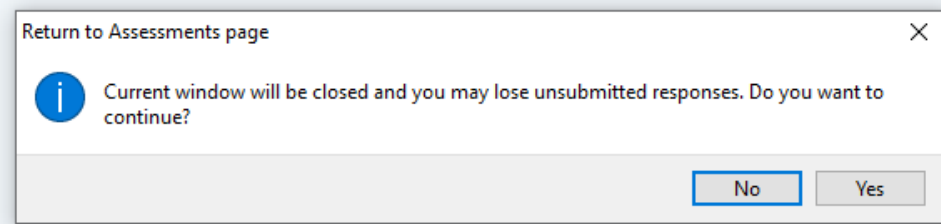

## <span id="page-6-0"></span>Sit the test using the TestApp on the test day.

1. Start the TestApp before you start your ProctorU session on the test day. When the application starts, you will see the following homepage. Click on "Literacy and Numeracy Test for Initial Teacher Education Students".

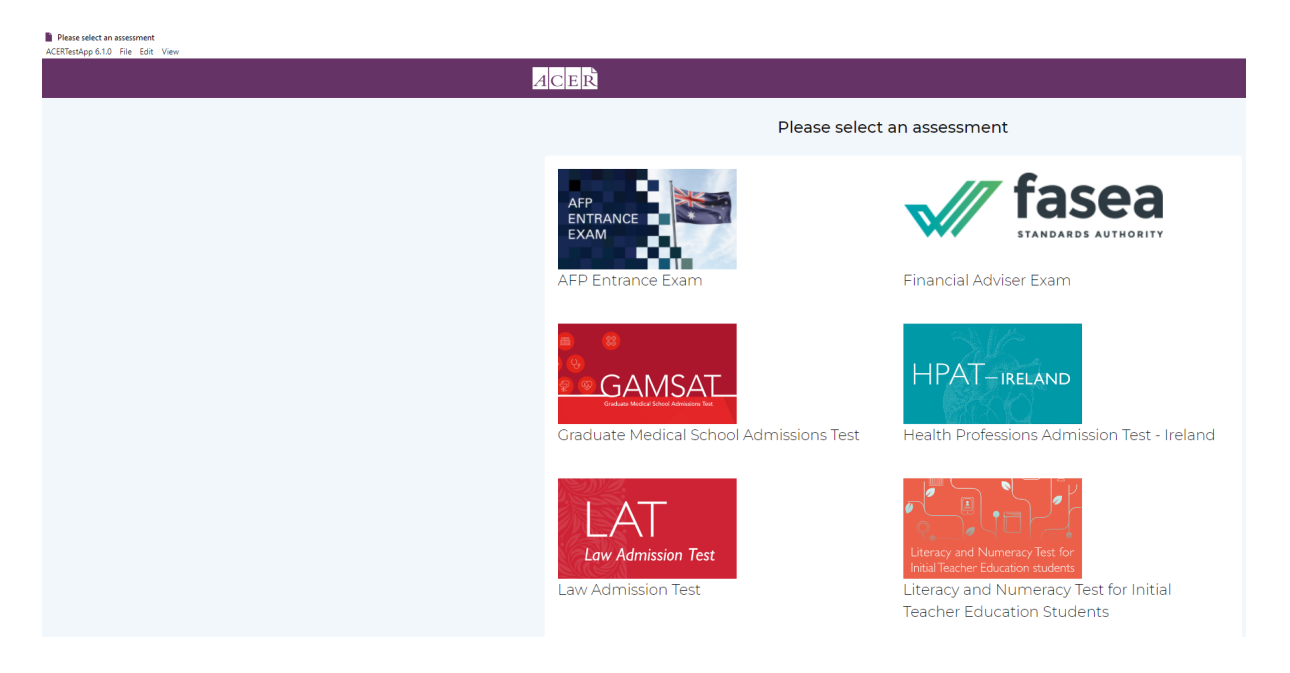

2. Click on the "Log in" button when you see the following page.

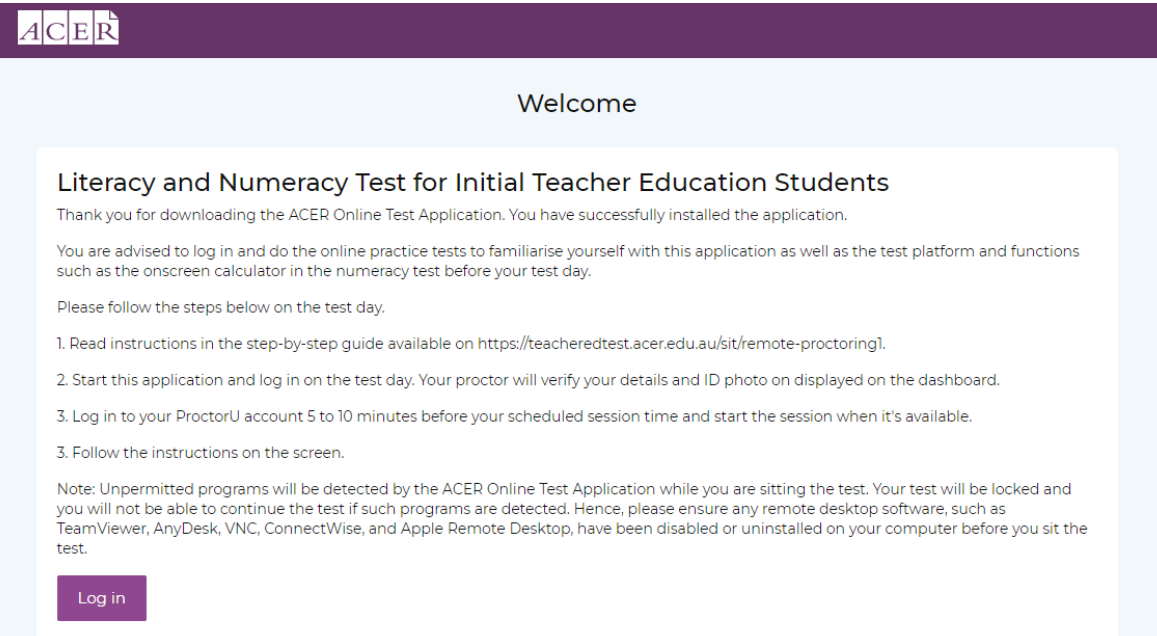

3. Log in using your ACER candidate account details when you see the following page. **You will not be able to log in if you did not register to sit the test by remote proctoring for the current test window.**

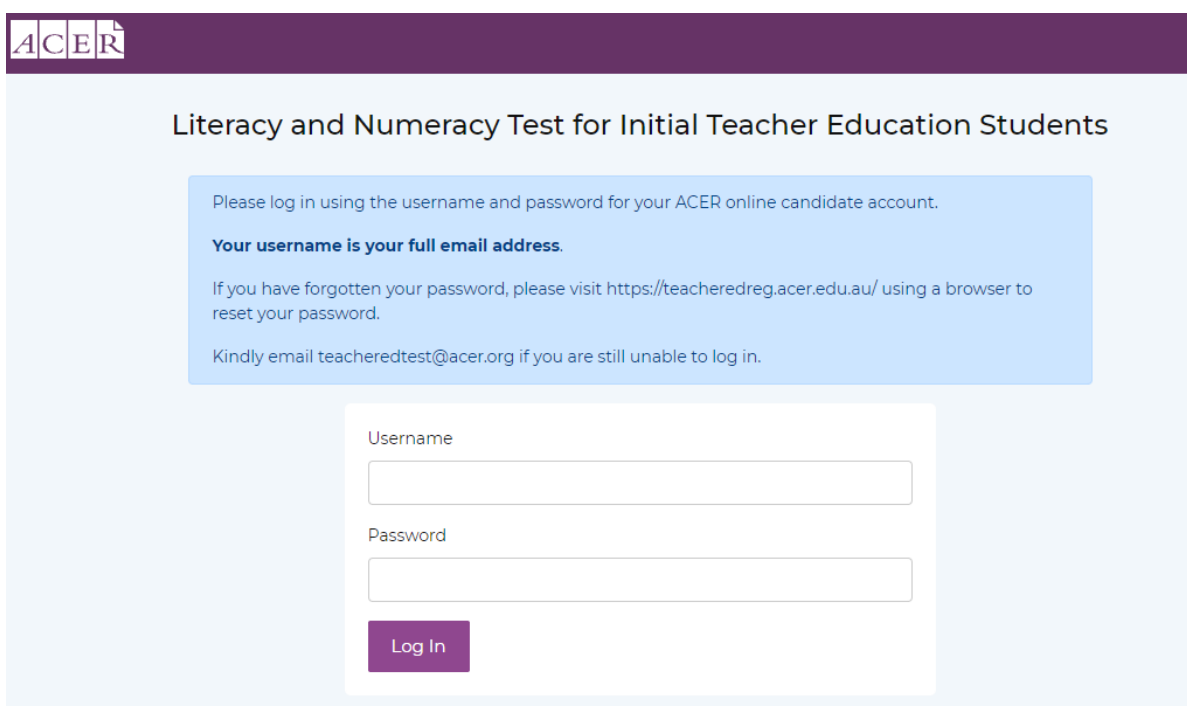

4. After you have logged in, you will see the following page. Leave the application running and stay on this page. Start your ProctorU session and follow the proctor's instructions. When the proctor instructs you to start the application, do not start it again, instead, come back to this page and let the proctor check your details on the page. The proctor will copy your test component username displayed on the page to unlock your test and inform you to start the test after he or she has checked your details. If you are sitting the literacy test, click on the "Start Literacy Test" button or if you are sitting the numeracy test, click on the "Start Numeracy Test" button.

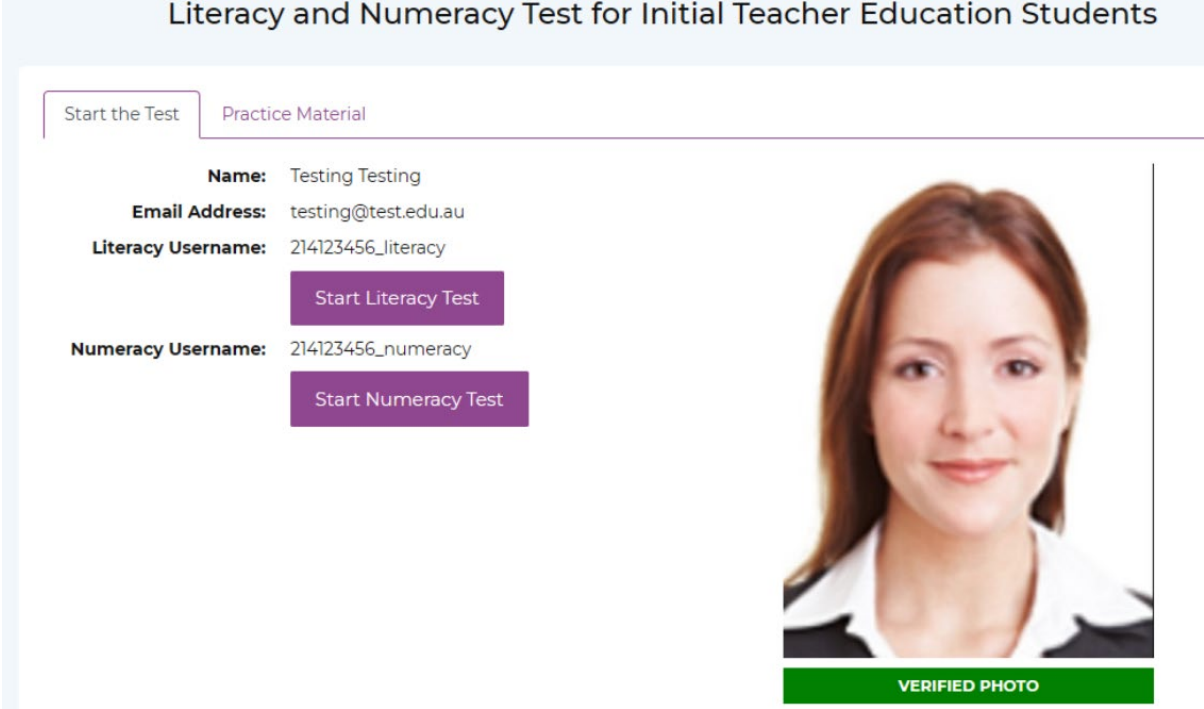

5. On the next page, please check that your details (including your name and the test component you are sitting) are correct. Please inform the proctor and wait for your proctor to unlock your test if these details are correct. If not, please inform the proctor of the error.

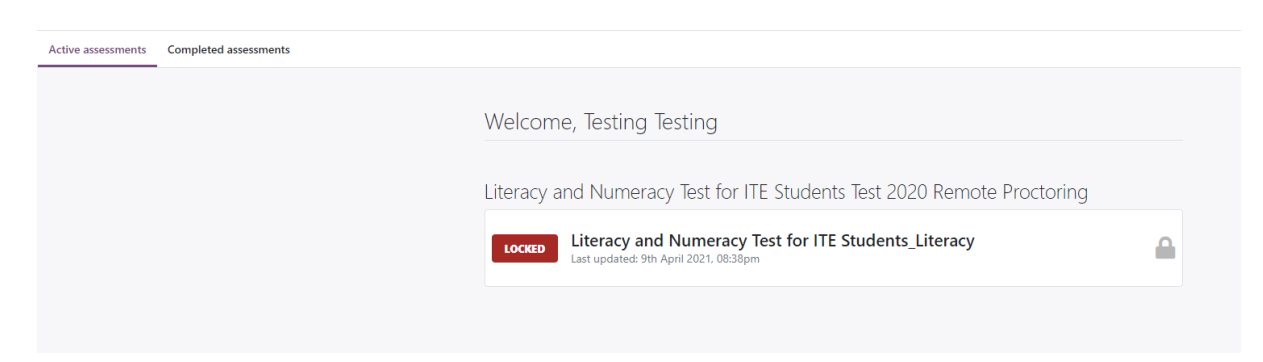

6. Once your proctor confirms that the test has been unlocked, refresh the application by using Ctrl+R or clicking on View -> Reload on the menu bar.

7. You will then see the following screen. Click on the arrow button to start the test.

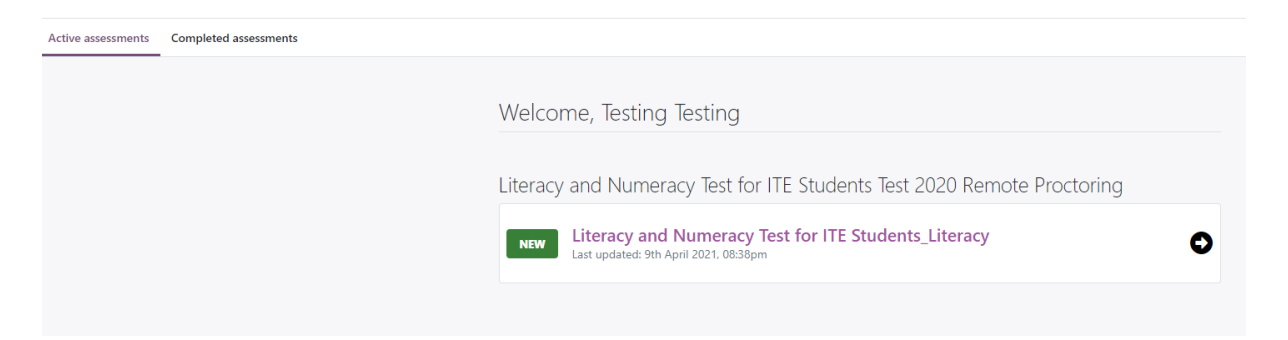

## <span id="page-10-0"></span>Troubleshooting

## <span id="page-10-1"></span>The application is closed unintentionally

If the application is closed either by accident, or by itself, or displaying an error message in the test day, please contact the proctor immediately and wait for the proctor's instructions. You will need to repeat the steps in the section above to resume the test.

### <span id="page-10-2"></span>Logged out from the application accidentally

You do not need to log out from the application during the test. If you have logged out from the application accidentally, you will see the following page. Please Do NOT try to log in from here. Instead, contact the proctor immediately and wait for the proctor's instructions. You will need to restart the application and repeat the steps in the section above to resume the test.

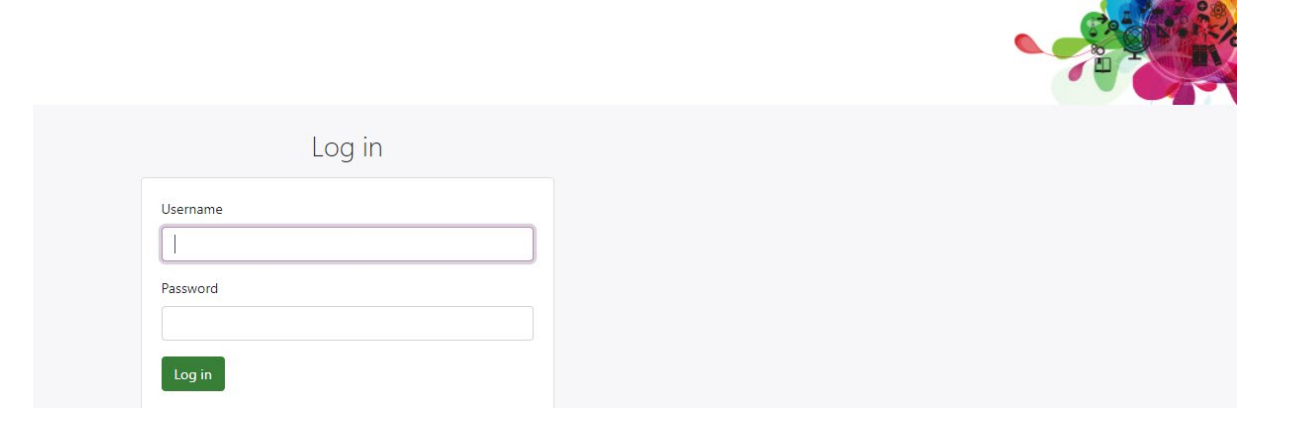

#### <span id="page-10-3"></span>Latest version of the application required

If you see the following page when you start the application, you are not using the latest version of the application. Please click on the link to download and install the latest application.

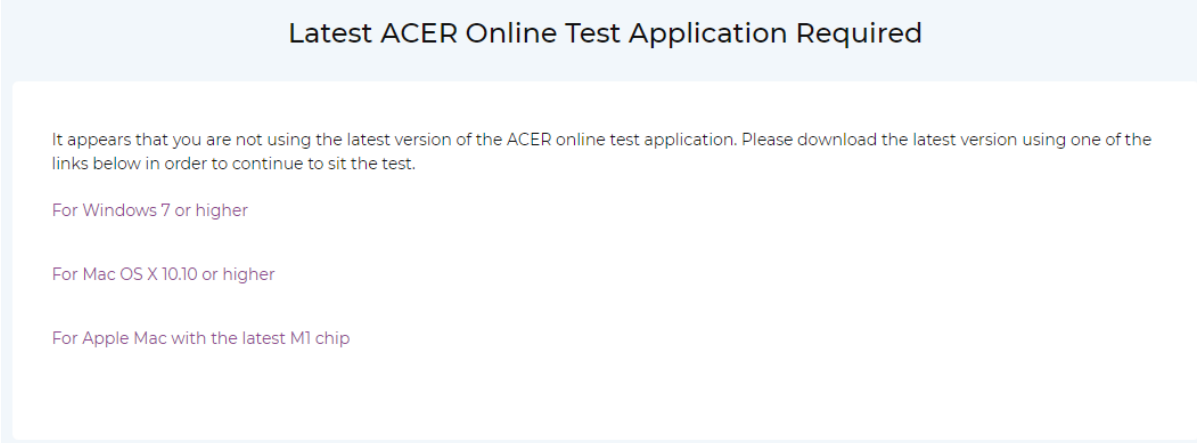

#### <span id="page-11-0"></span>Installation warning on Windows

If you see the following message when you install the application, please click on More info.

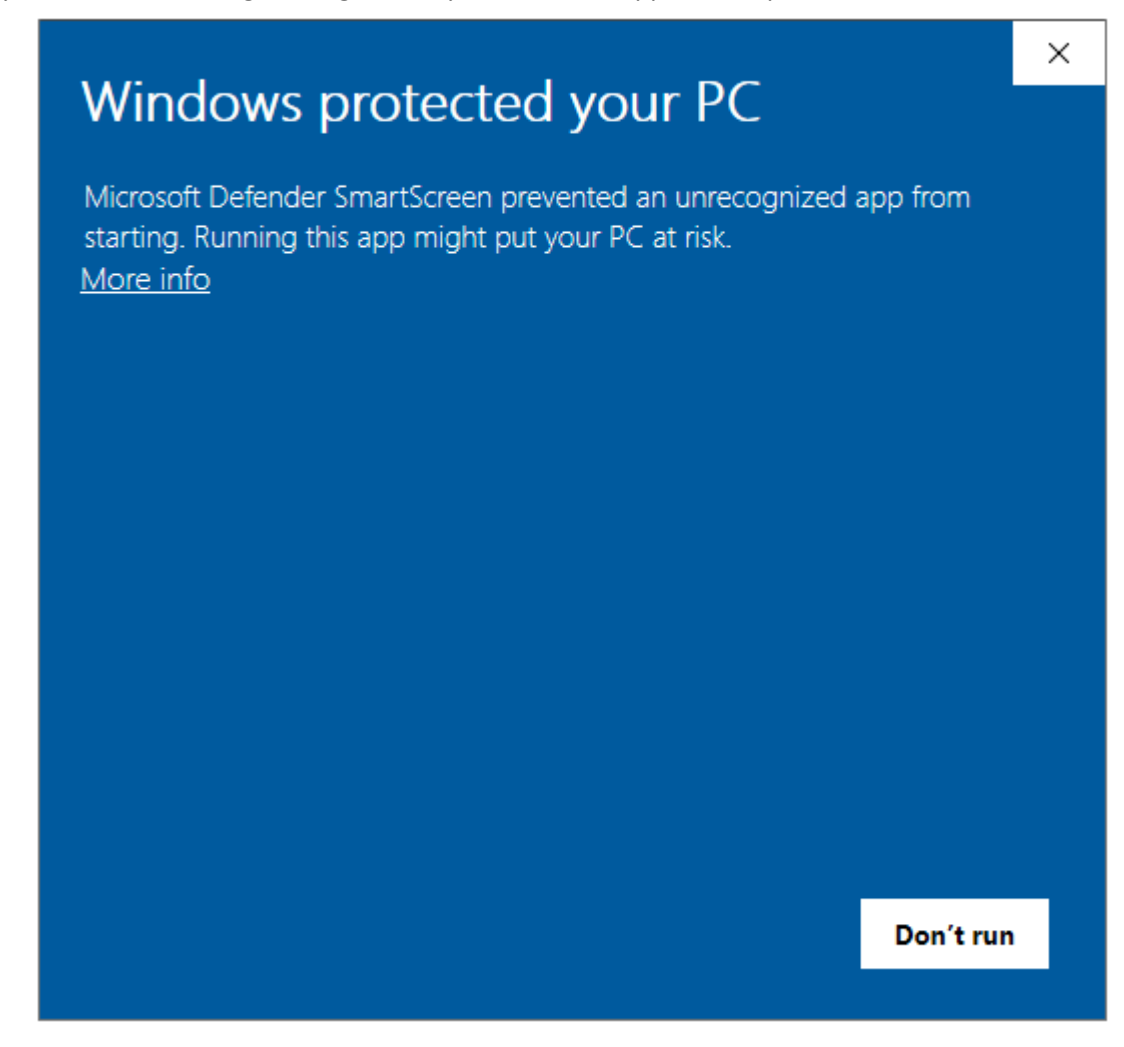

You will now see the following message. Click on **Run anyway**.

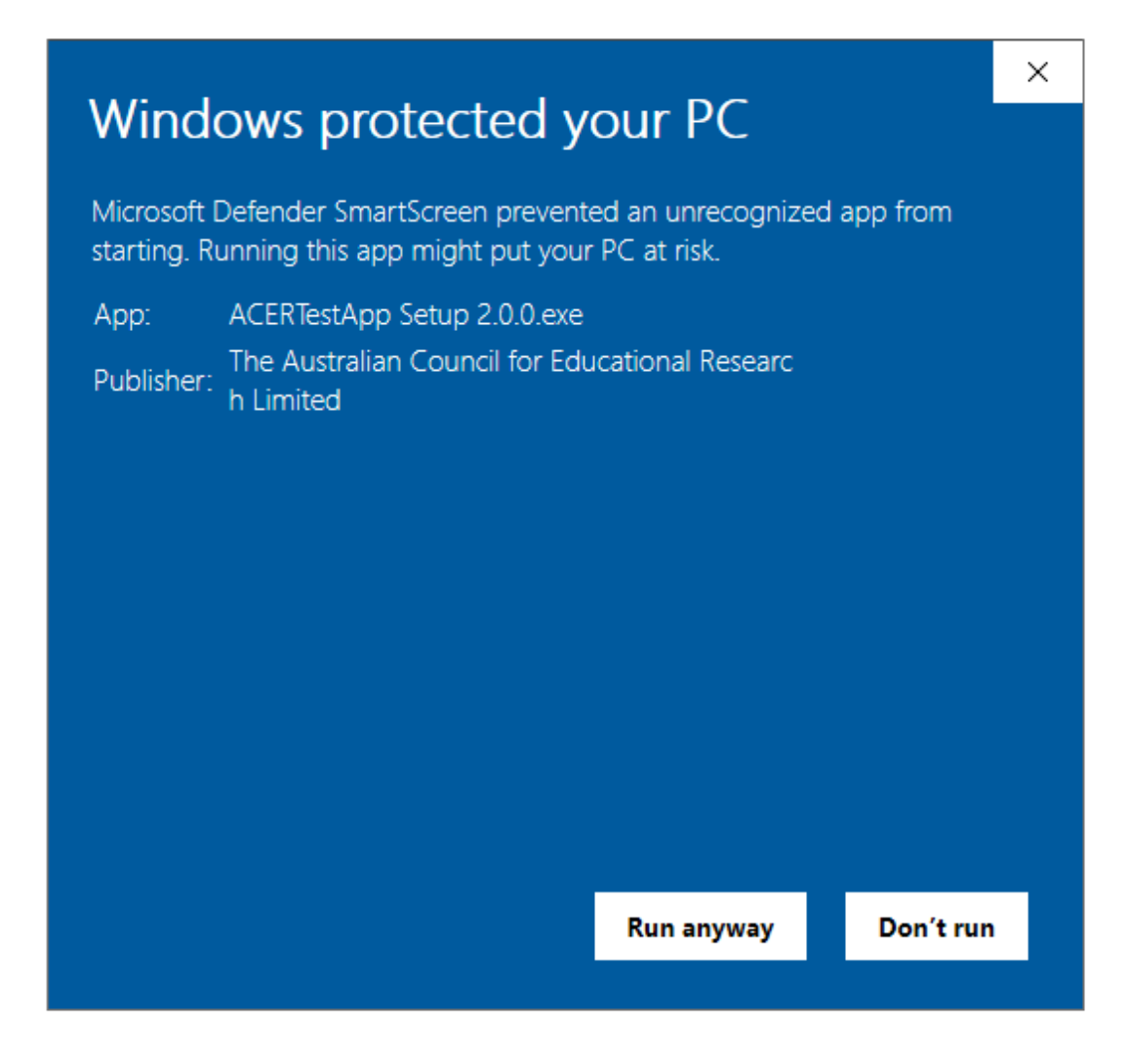

## <span id="page-12-0"></span>Install the Mac version of the Application

Right click on the dmg file and click Open. If you are unable to install the application, please refer to the "Open a developer-signed or notarized app" section on https://support.apple.com/enus/HT202491.